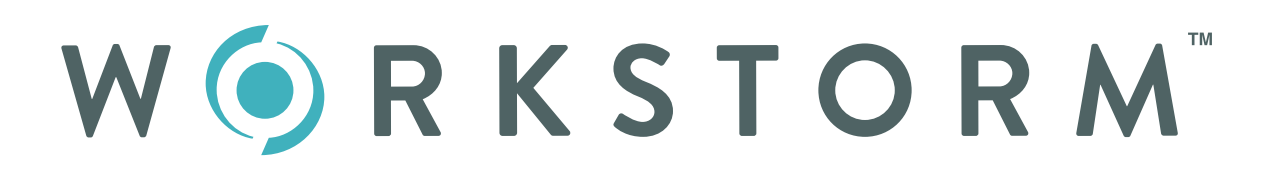

## Site Administrator Guide

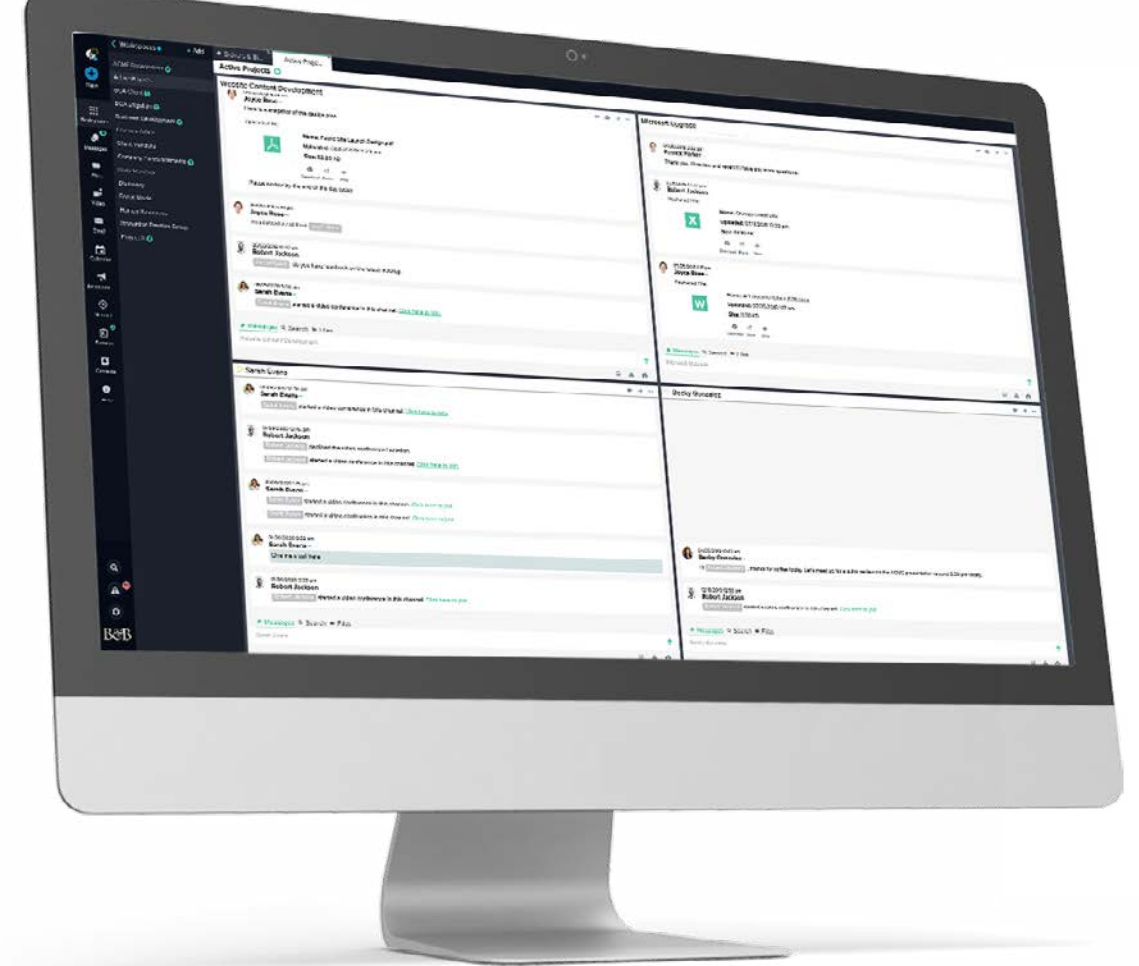

### Serious collaboration for serious business.

Additional video tutorials and web articles can be found at [helpdesk.workstorm.com](http://helpdesk.workstorm.com)

# INTRODUCTION

Each company account on Workstorm is customizable by the Site Administrator to meet the unique needs of your organization. This Site Administrator guide is designed to help new Admins get up to speed quickly, customize account settings, enable security settings and set user functionalities.

# **CONTENTS**

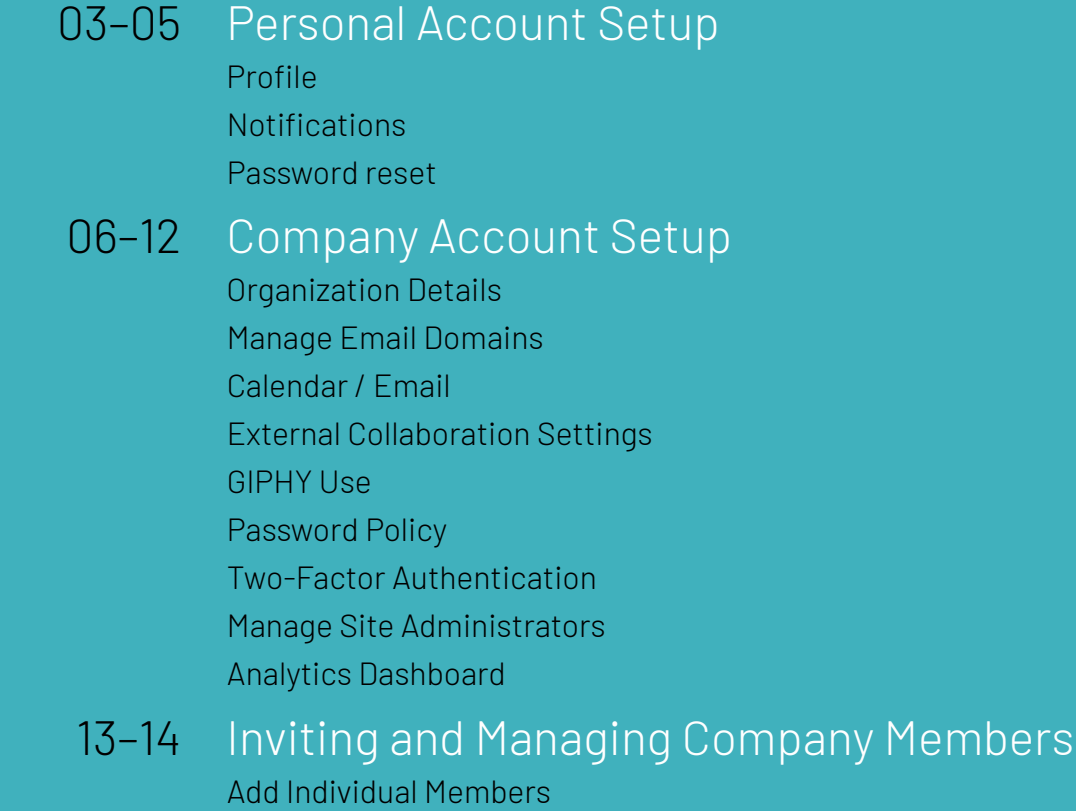

Add Members in Bulk Manage Invites and Users

- 15-17 Announcements<br>Company and Division Announcements Manage Divisions
	- 18 Member Guide Download Member Guide

# PERSONAL ACCOUNT SETUP

[Sign up for Workstorm](https://helpdesk.workstorm.com/knowledge-base/account-creation/) via the email invite from [support@workstorm.com.](mailto:%20support%40workstorm.com?subject=) After accepting the invite, you will be redirected to create a password and log in.

#### PROFILE

Select *Settings* at the bottom of the left side bar, then *Profile* to customize your profile. Upload a profile picture and add contact information. Select *Display* to adjust font size across the platform and choose a platform color theme based on your preference.

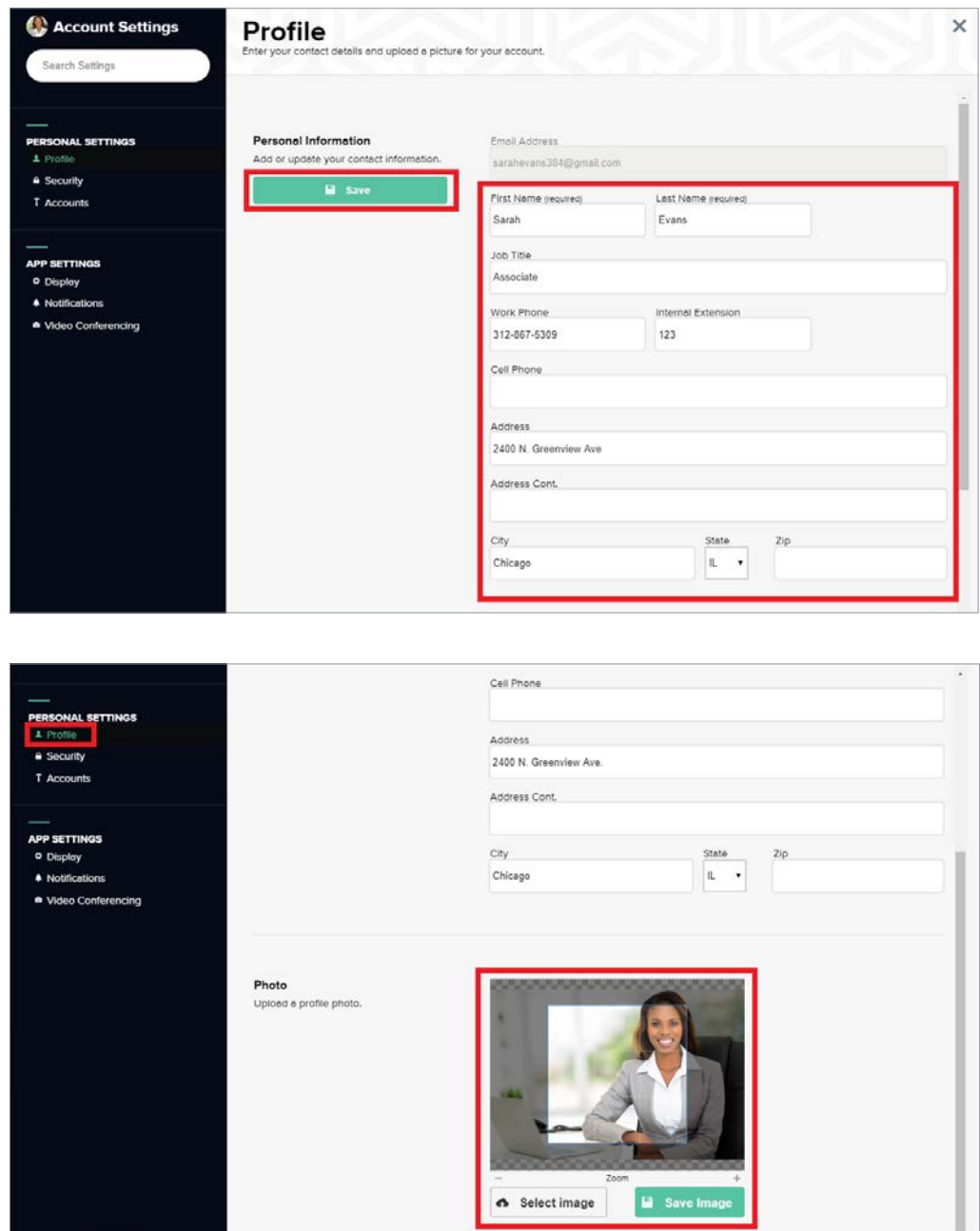

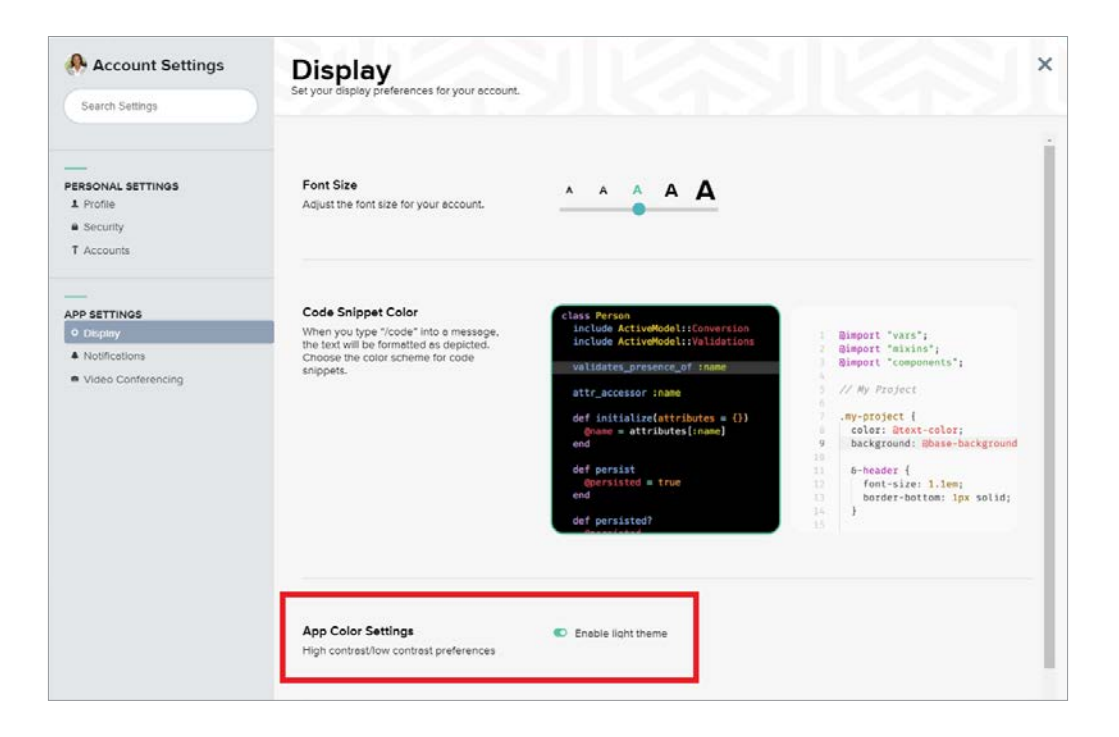

#### NOTIFICATIONS

Select *Settings*, then *Notifications* to enable or disable push notifications for incoming messages, alerts, and video calls. Customize notification preferences by conversation, as desired.

NOTE: *Enabling notifications is recommended for all Site Administrators and members to help you never miss a message.*

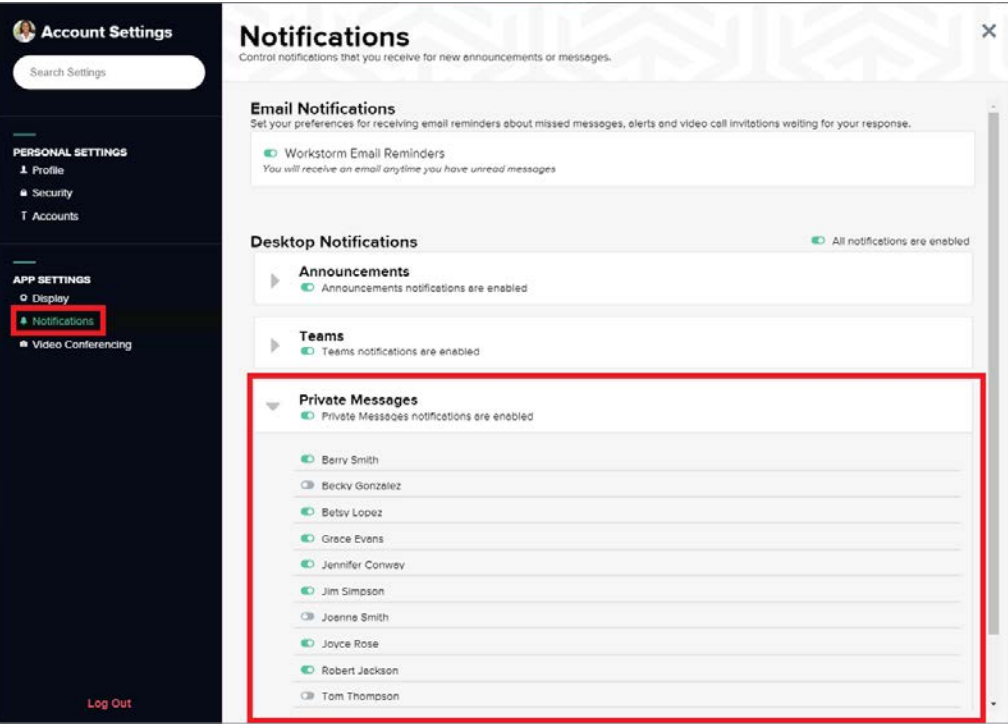

## PASSWORD RESET

Select *Settings*, then *Security* to reset your password. Update your password regularly for security and to comply with password

requirements set by your company.

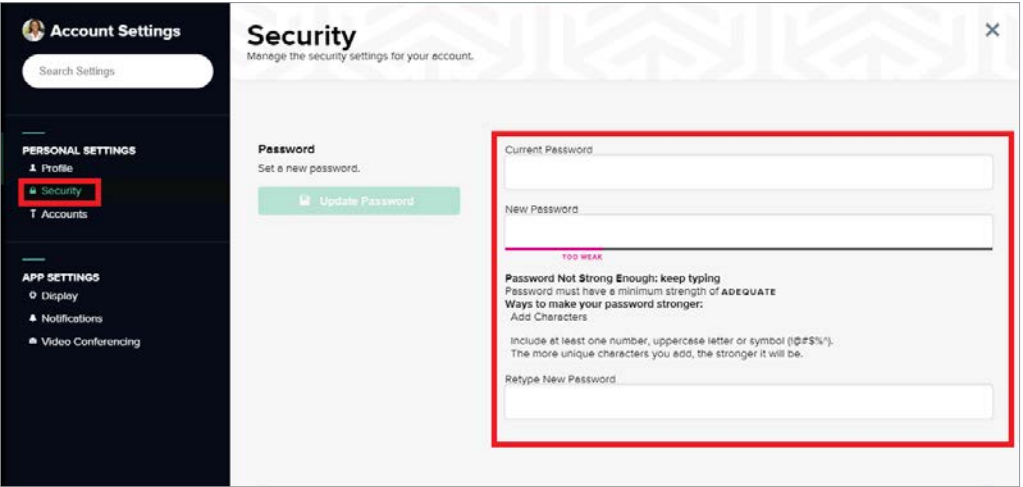

# MANAGE COMPANY ACCOUNT

### COMPANY SETTINGS

After enabling notifications and setting up your personal profile, select *Company Details* to customize your company profile and settings. Confirm your company name and upload a company logo to brand your company account on Workstorm.

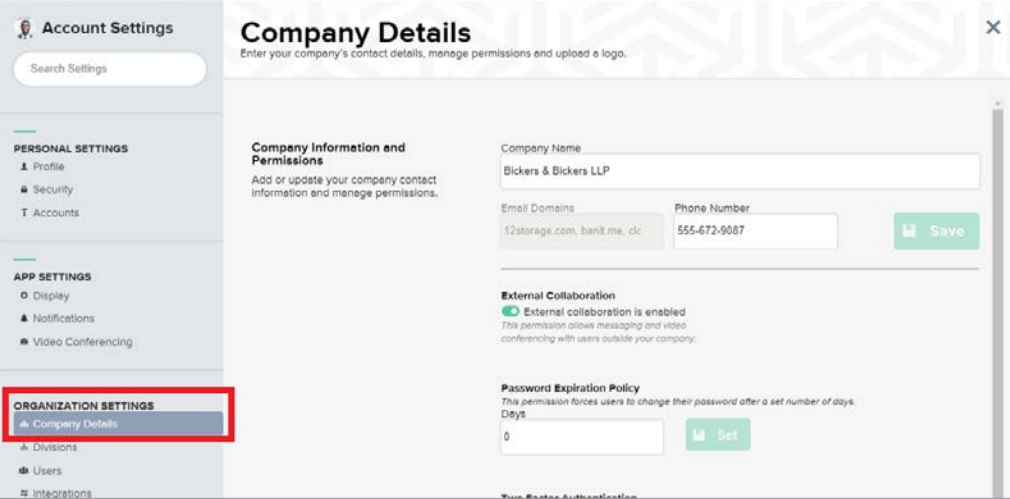

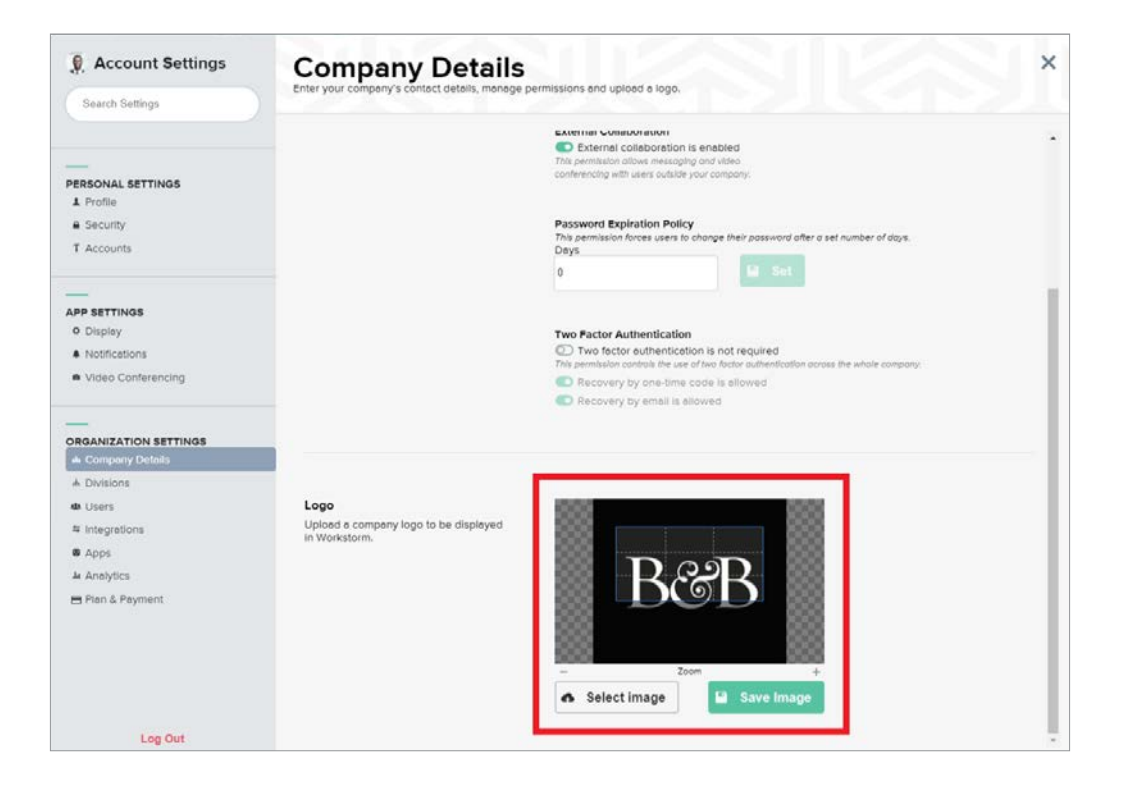

## MANAGE EMAIL DOMAINS

Confirm the email domains associated with your company account. If external collaboration is enabled, any user that is invited to a Team or Private message that doesn't have a matching email domain will be considered an external member. *If you would like to update the email domains associated with your company's Workstorm account, please contact your Account Representative or submit a [support ticket](https://helpdesk.workstorm.com/).*

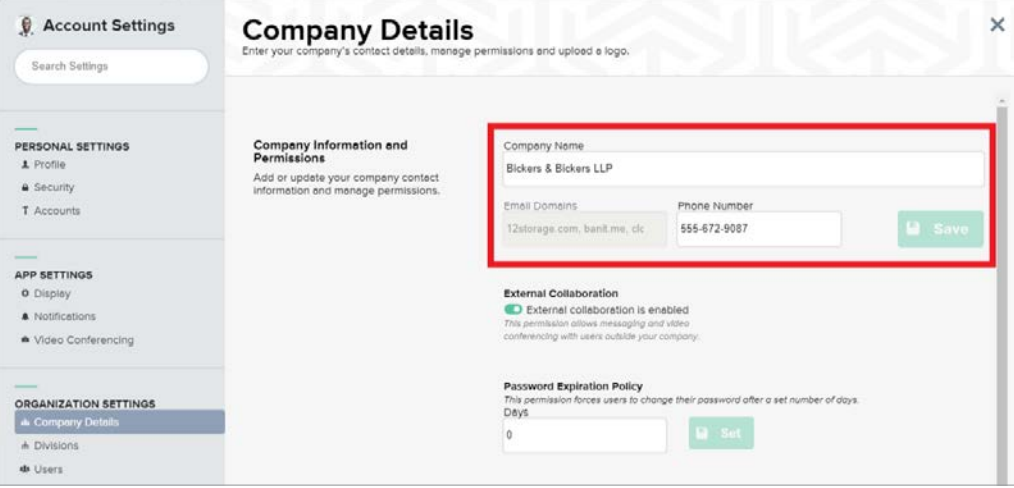

### CALENDAR / EMAIL

Go to *Settings*, then *Apps* and then click *Enable Integration* to enable Email and Calendar functionality. If your company uses Office 365, users will be able to login to their email and calendar account and use them within Workstorm. *Please contact your Account Representative or submit a [support ticket](https://helpdesk.workstorm.com) if your Company does not use Office 365 and you would like to discuss a potential integration.*

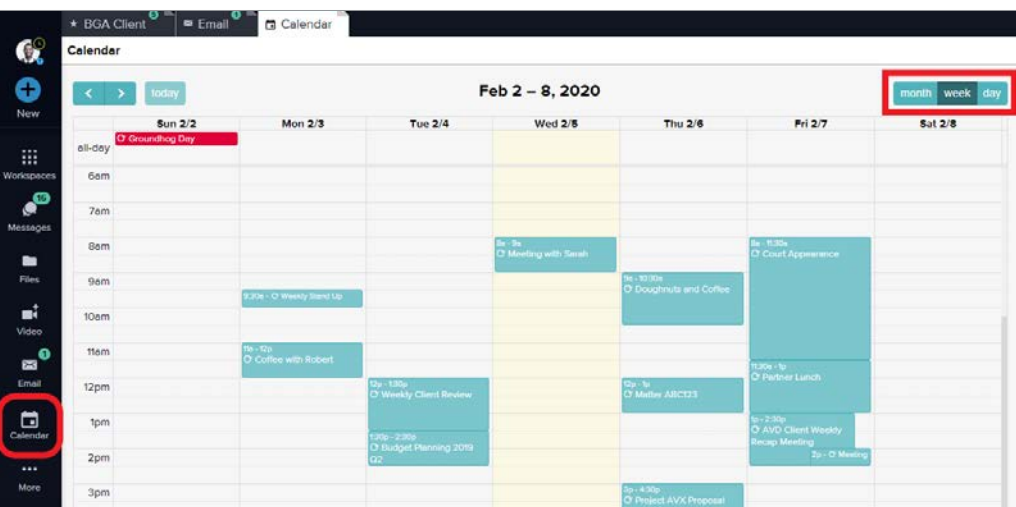

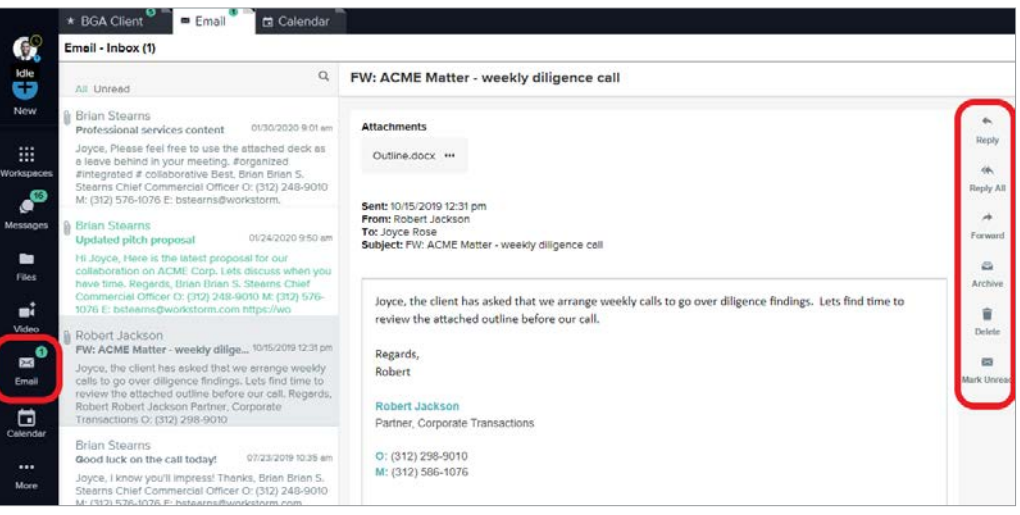

### EXTERNAL COLLABORATION SETTINGS

Go to **Settings**, then *Company Details* and click the **the toggle to allow Company members to invite and collaborate with** External members.

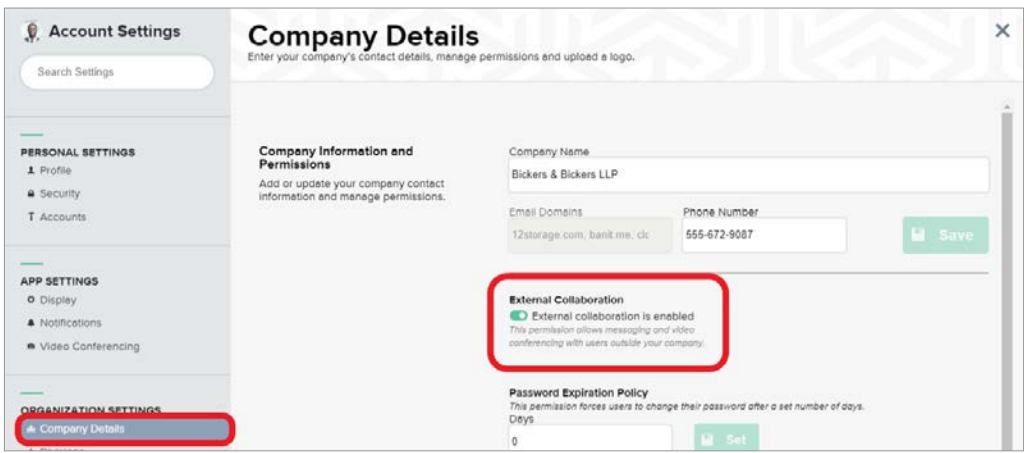

#### GIPHY PERMISSIONS

Go to *Settings*, then *Apps* and click *Enable Integration*.

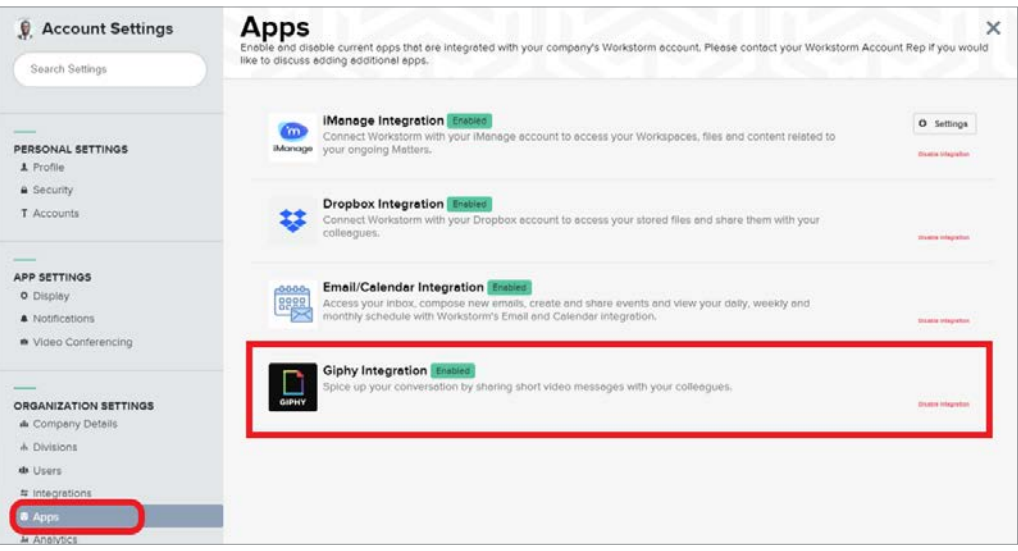

#### PASSWORD POLICY

Go to *Settings*, then *Company Details* and use the provided text box to set a password expiration policy for all members. Pick a

number of days until member passwords will expire.

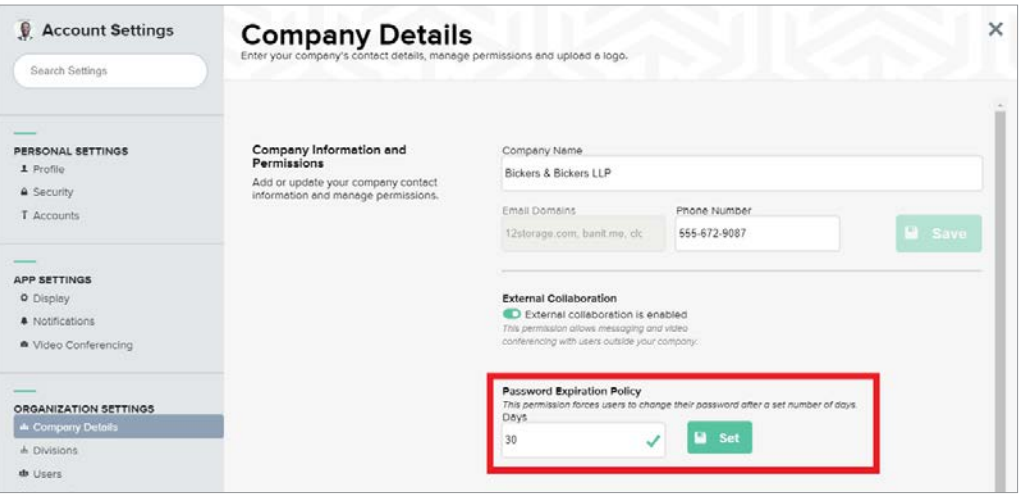

### TWO FACTOR AUTHENTICATION

Click the obtoggle to require 2FA for company members. Further customize 2FA settings by updating recovery code options.

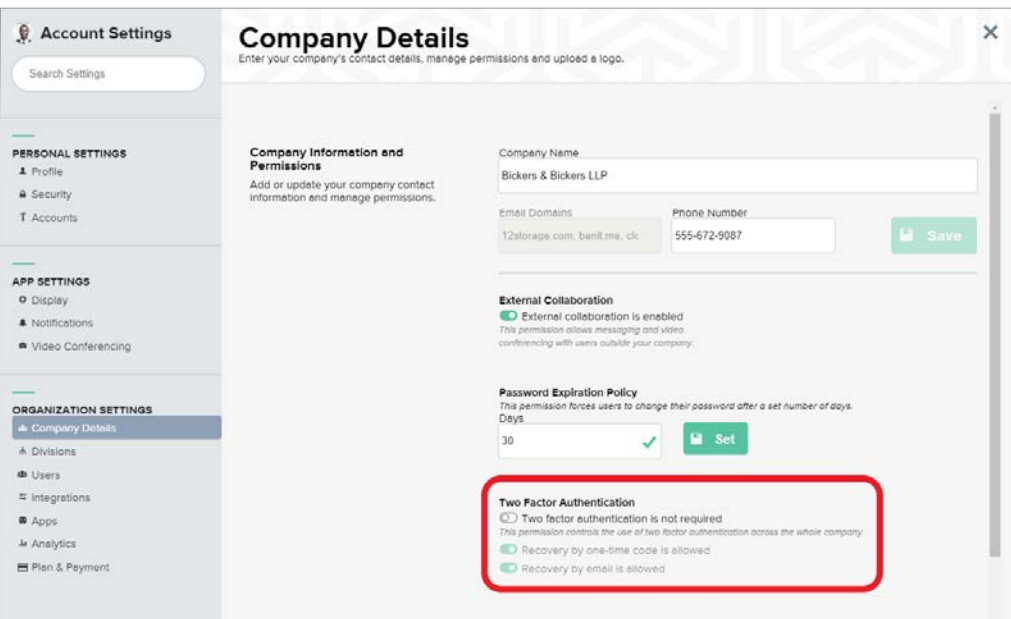

As the Site Administrator, you can review requests to reset Company Members' 2FA, see who has 2FA enabled and which 2FA method they are using (SMS or TOTP) by clicking on *Settings*, then *Users*. Select *Filter Users* and choose your filter criteria under Multi Factor Authentication.

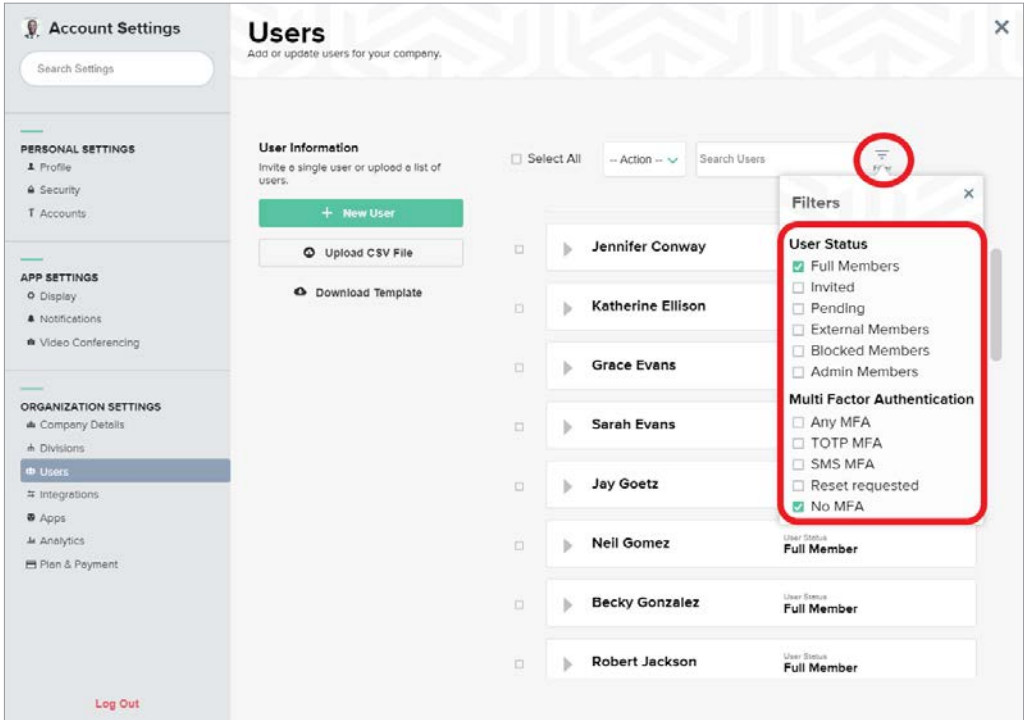

#### MANAGE ADMINISTRATORS

Select *Users* under Organization Settings, and then click on *Filter Users* and *Full Members*. Search for or scroll down to the colleague you wish to make a Site Admin. Click the dropdown to the left of their name, toggle on Admin and click save to confirm the user status change.

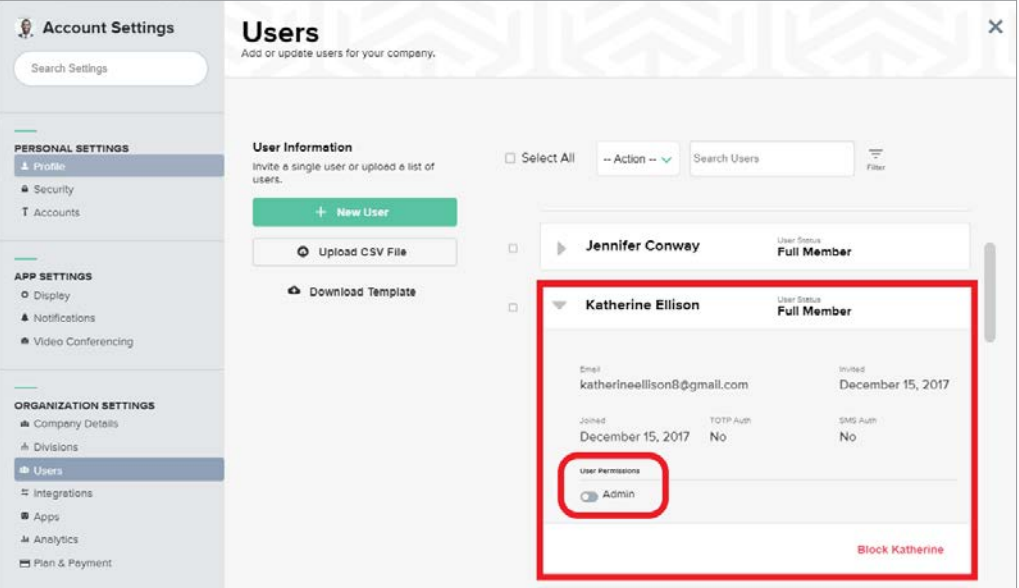

### ANALYTICS DASHBOARD

Select *Analytics* under *Organization Settings* to track company wide data storage, messages and video conference use per

month, and number of API Keys utilized.

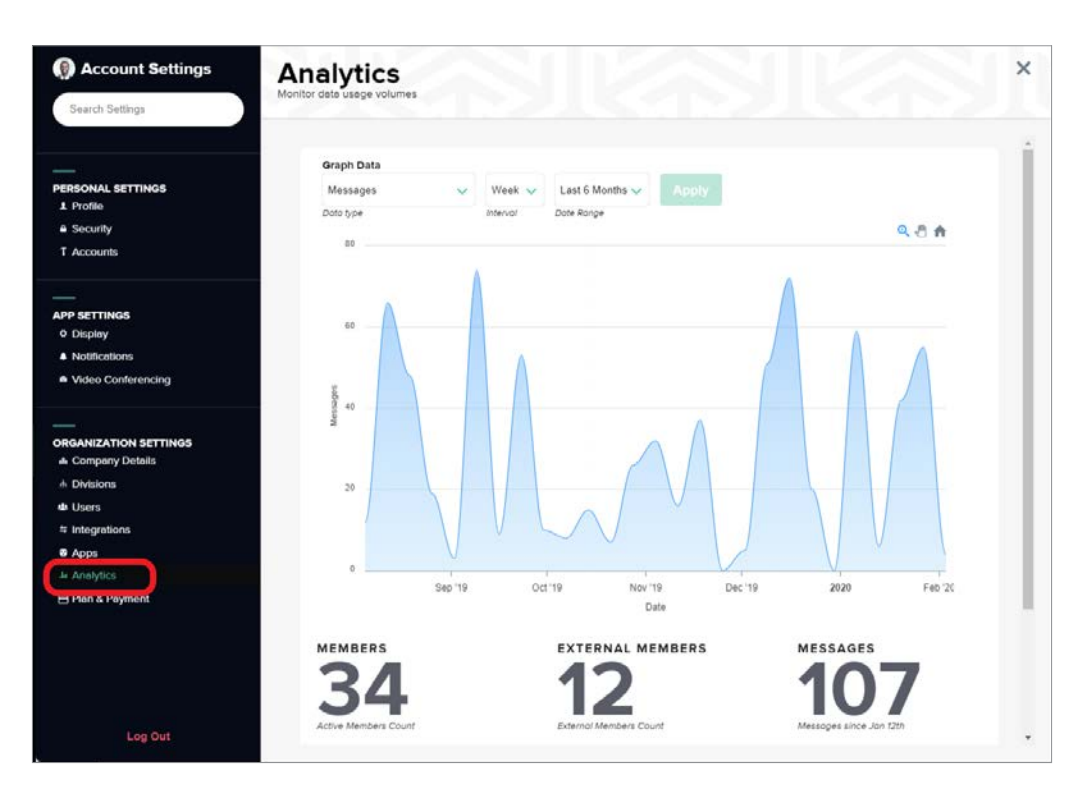

# INVITING MEMBERS

Site Administrators have the ability to invite new members on an individual basis or in bulk by uploading a CSV file. Once invited, new members will receive an email invitation to join Workstorm from [support@workstorm.com.](mailto:%20support%40workstorm.com?subject=)

#### INVITE INDIVIDUAL MEMBERS

Select *Settings*, and then *Users* under *Organization Settings*. Click *New User* and type the person's email address and name, then click Send Invite to issue an email invitation. If a user is invited individually from within the User's settings menu, they will be added as a full company member even if their email domain does not match the domains selected for your Company's account.

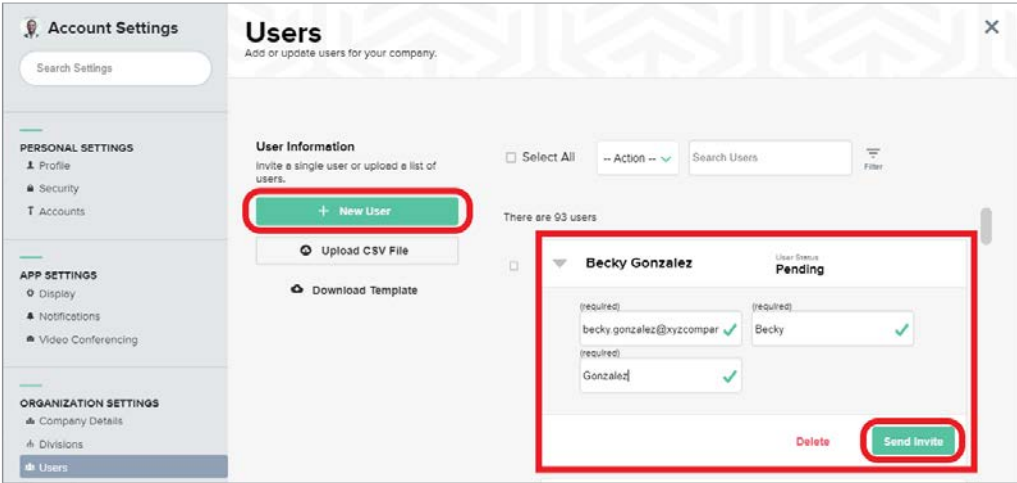

#### INVITE MEMBERS IN BULK

Select *Settings*, and then *Users* under *Organization Settings*. Click *Download Template* to obtain a formatted spreadsheet to invite multiple members. Enter the new company member details into the spreadsheet. Save in CSV format and click *Upload CSV File*. Once uploaded, the invitees will be moved into a pending state. To complete the onboarding process for these new invitees, the Company Admin needs to confirm the invites for them to be sent.

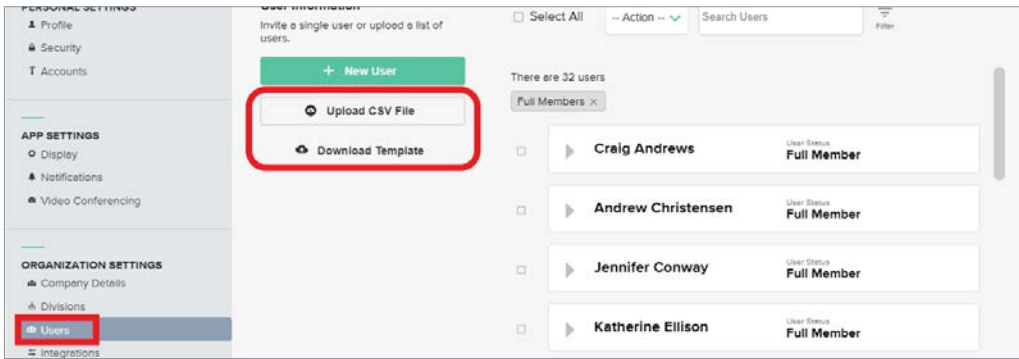

#### MANAGE USERS AND INVITES

Select *Settings*, and then *Users* under Organization Settings. Search for a user or filter users by *Full Members*, *Invited*, *Pending*, *External Members*, *Blocked Members*, or *Admin Members*. Click the dropdown arrow to the left of the user's name to see more info, resend or rescind an invite, remove or block a user, and grant admin privileges.

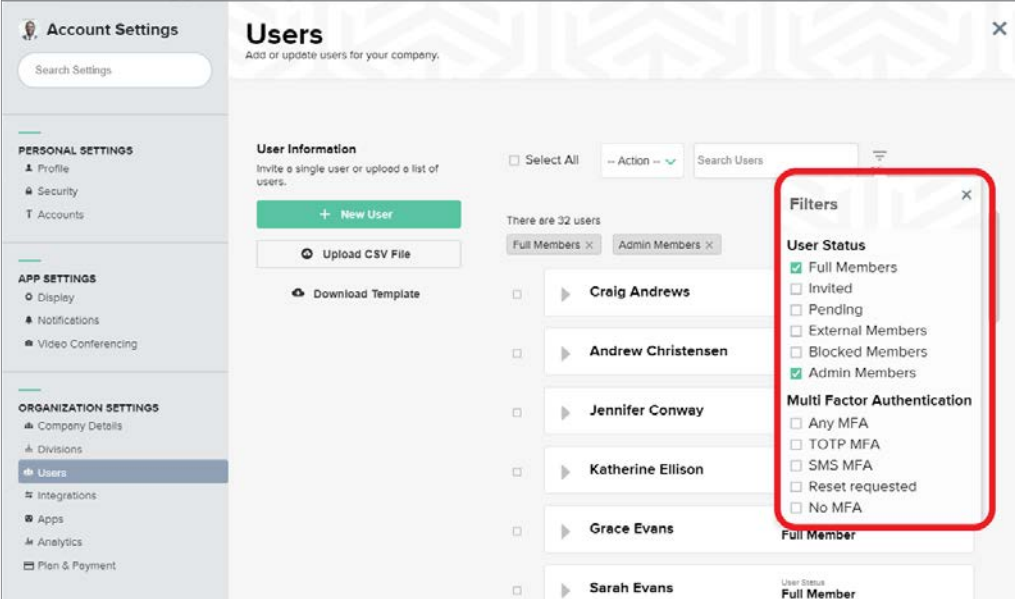

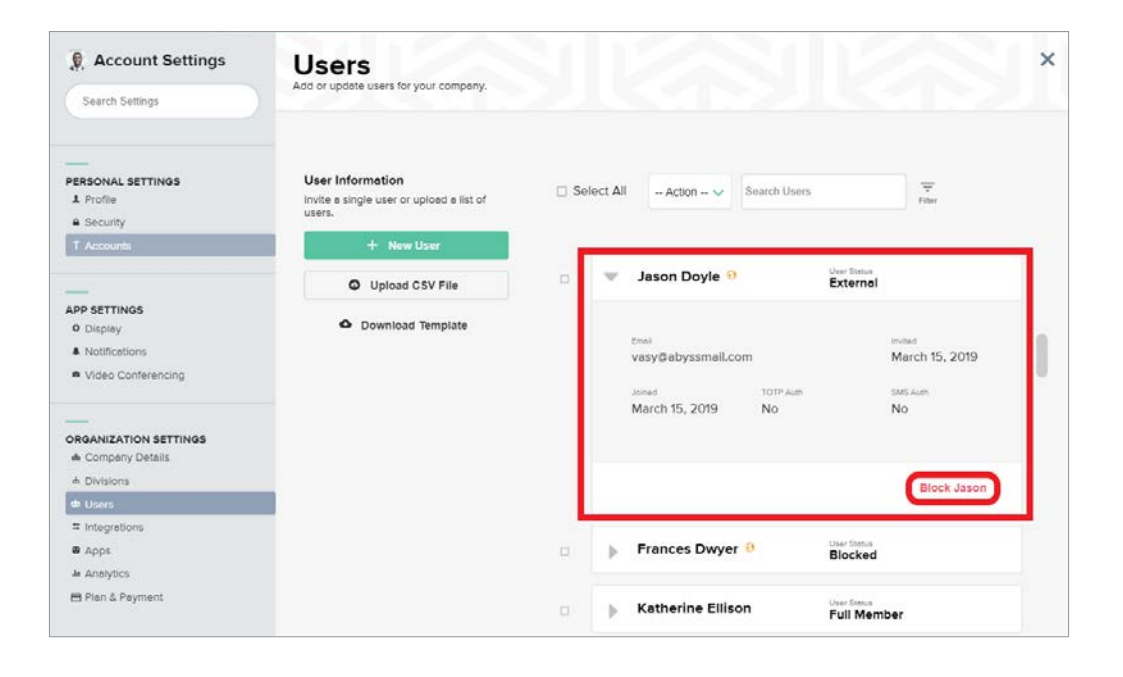

# ANNOUNCEMENTS

Site Administrators have the ability to send one-way company-wide or division announcements and files to members.

#### COMPANY ANNOUNCEMENTS

Select *Announcements* from your left side bar or *More* menu, then Company. Type a message to send out a new announcement to all Internal company members.

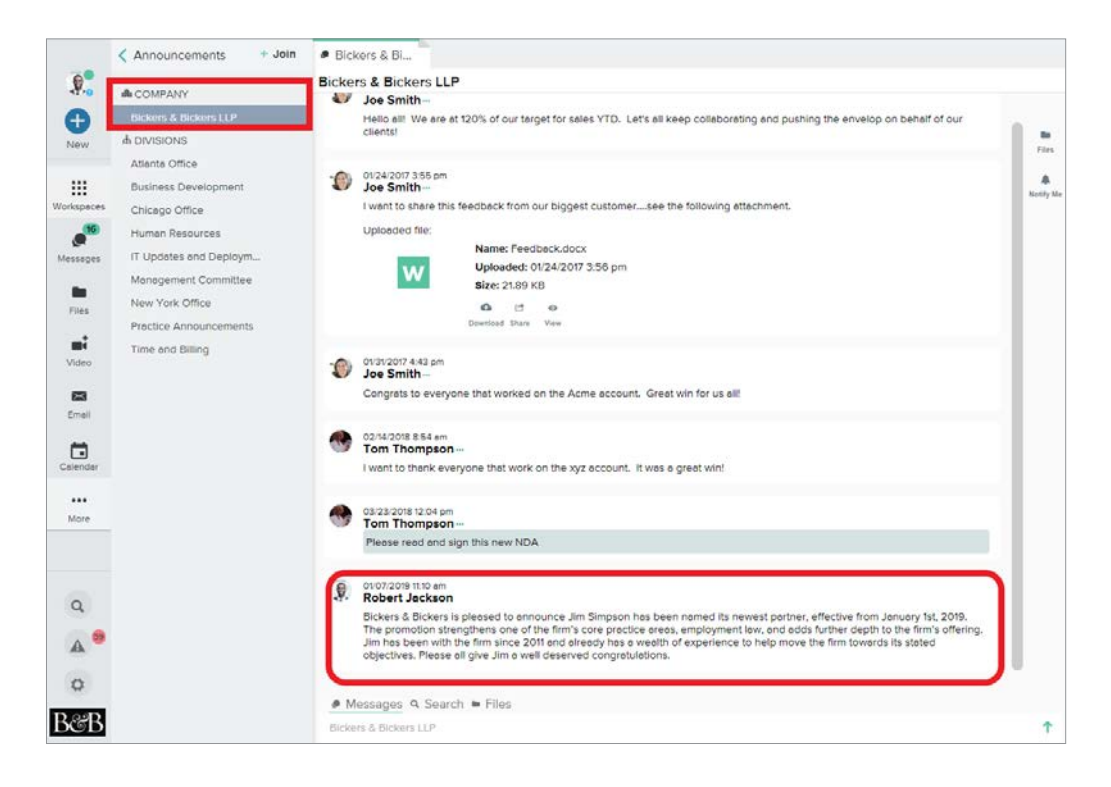

#### DIVISION ANNOUNCEMENTS

Select *Announcements* from your left side bar or *More* menu, then *Divisions*. Select the Division to which an announcement will be sent. Use the message box to start a new announcement to all Division members. Select the **interpret in the interpret** the **i** icon or press *Enter* on the keyboard to send the announcement.

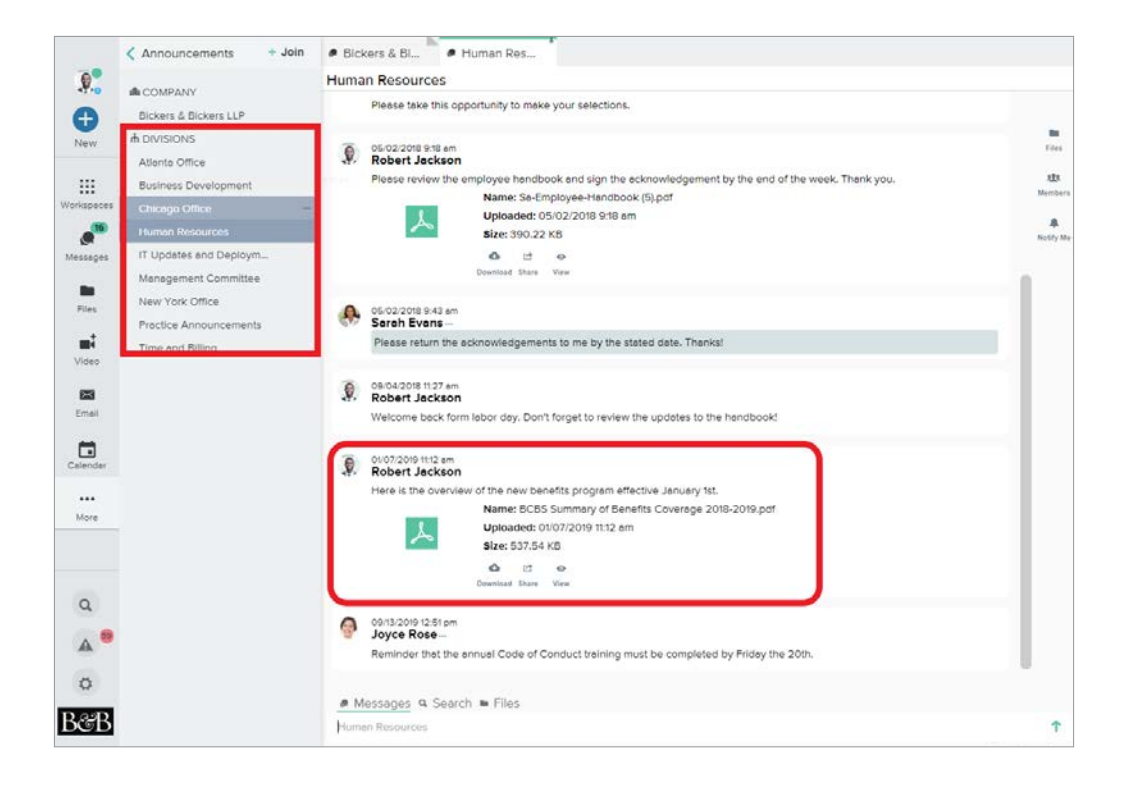

#### MANAGING DIVISIONS

Select *Settings* and then *Divisions* under *Organization Settings*. Click *New Division* to create another division to add to your company's Workstorm instance. Edit the name, and click the gray plus icon below the Members search bar to add company members to the division. Grant Division messaging privileges with the Admin toggle . Remove members by clicking the ellipsis to the right of an existing member's name.

If you want to make changes to an existing Division, click the drop down arrow to the left of that Division's name.

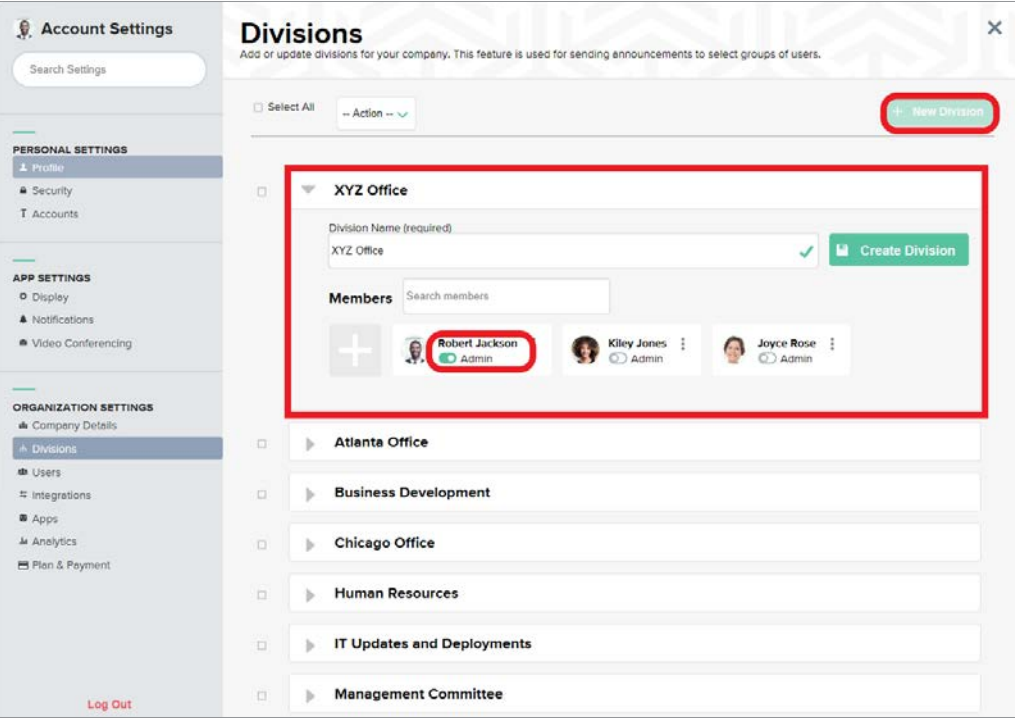

Delete a Division by checking the box to the left of the Division's name and clicking the Action dropdown menu to the right of Select All. Within the Action dropdown menu, select *Delete* to remove the checked Division from your Company's Division list.

# MEMBER GUIDE

Be sure to download the **Member Guide** for details on using all the various features and functionality available to members in Workstorm. The guide includes instructions for:

- Private and Team Messages
- Video Conferencing
- Workspaces
- Email Integration
- File Management and DMS Integrations
- Desktop and Mobile Apps
- Alerts and Urgent Messages
- Search
- Surveys
- And so much more...

# QUESTIONS?

A Workstorm customer support representative is here to help. Simply click [here](https://helpdesk.workstorm.com) to create a support ticket or to provide product feedback.